# **UVAFinance**

### Review Ad Hoc Bank Transaction Quick Reference Guide

### Review Ad Hoc Bank Transaction with Expenditure Credit Overview

This Quick Reference Guide (ORG) is designed to walk a **Cost Center Deposit Specialist** through the process of reviewing an Ad Hoc Bank Transaction to record an Expenditure Credit, a Department Deposit, or a Merchant Account. This process begins with either a remote deposit (using a Remote Deposit Scanner and CashPro) or with a deposit taken to the bank (using a location code on the deposit ticket). Once the deposit is recorded at the university, Workday will automatically send the Ad Hoc Bank Transaction to your Workday My Tasks. This is an overnight process, so you will not be able to complete the Ad Hoc Bank Transaction the same day as the deposit. By the end of this QRG, you will be able to successfully make any additions, changes, or corrections to the Ad Hoc Bank Transaction to post the revenue to the correct FDM values.

#### Procedure

On the Workday Home screen:

1. Click the My Tasks icon.

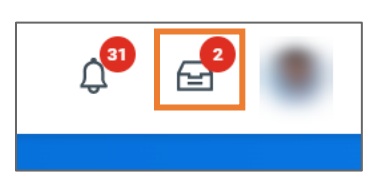

2. Select the relevant Ad Hoc Bank Transaction item to review.

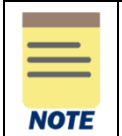

The data that auto-populates on the My Tasks item will come from the Ad Hoc Bank Transaction template associated with the Bank of America (BoA) location code or Merchant Account ID, including the FDM worktags.

- 3. Review the following required fields under the Ad Hoc Bank Transaction Information section:
	- Memo will auto-populate. This can be updated as needed.
- 4. Review the following required fields under the Ad Hoc Bank Transaction Details section:
	- Purpose will auto-populate with the type of transaction. This should not be updated.
	- **Reference** will auto-populate with your CashPro location code. This should not be updated.
	- Journal Source will auto-populate with Ad Hoc Bank Transaction. This should not be updated.

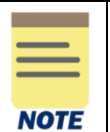

External Reference field is optional.

## **UVAFinance**

At the bottom of the page:

#### Under the Ad Hoc Bank Transactions Lines tab:

- 5. Review the following required fields:
	- Company will auto-populate.
	- Revenue/Spend Category will auto-populate. Review and change the Revenue/Spend Category, as necessary.

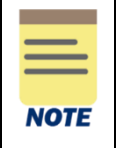

The default Revenue/Spend Category for an expenditure credit is Expenditure Credit Default (SC0623). You must change it to the Spend Category used on the original transaction. You will receive an error if Expenditure Credit Default (SC0623) is on the line when you approve.

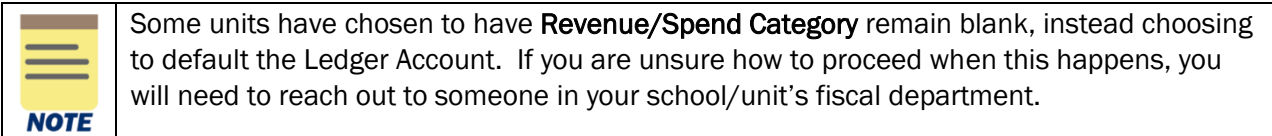

#### • Amount- will auto-populate.

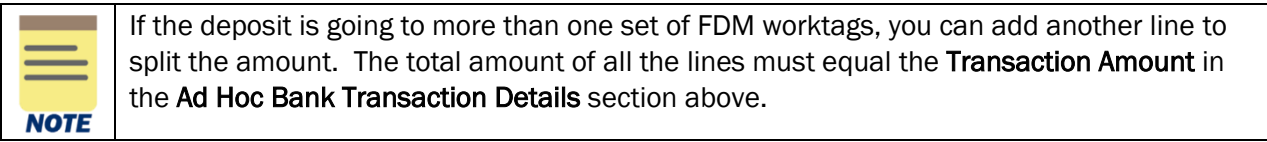

- Memo type a short description of the line item. Shows on the credit side of the accounting journal.
- Gift/Grant/Designated/Project will auto-populate. Review and change, as necessary.
- Fund will auto-populate based Gift/Grant/Designated/Project selected. Review and change, as necessary. This field is required before approving.
- Cost Center will auto-populate. Review and change, as necessary. This field is required before approving.
- Additional Worktags will auto-populate. Review and add/change, as necessary.

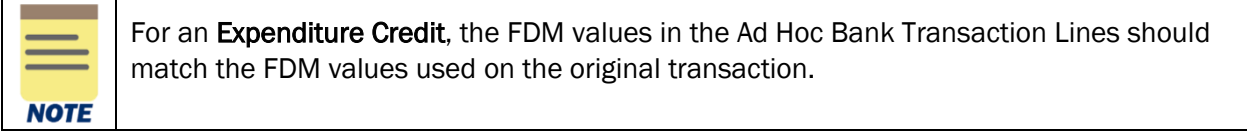

## **UVAFinance**

### Review Ad Hoc Bank Transaction Quick Reference Guide

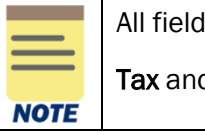

Is not mentioned above are optional.

d Attachments tabs and Comments section are optional.

6. Click Approve to approve the request.

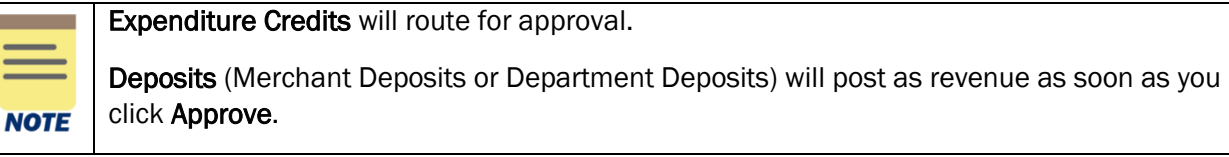

You have successfully completed this task. It will now be routed based on the workflow.